## **Firmware Update**

The firmware update set of the R&S ZVL consists of the package file  $ZVL$ .package and 11 installation files:

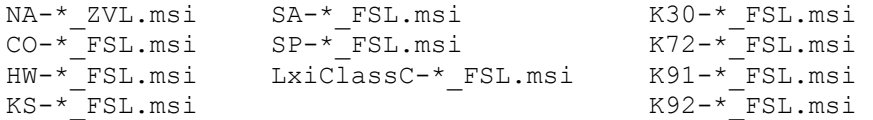

The \* is the placeholder for a detailed version information of that file.

## **Copying the installation files to the instrument**

To install a new firmware version the installation files of the new version have to be copied to the instrument. This can be done in several ways:

Using a memory stick:

- Copy all files to a directory of the memory stick (the default path is  $D:\mathrm{FW}$  UPDATE).
- Insert the memory stick into one of the USB sockets at the front panel of the R&S ZVL.

Using the remote desktop and copying the installation files to a directory of the instrument:

- Connect the R&S ZVL to your LAN.
- Start the remote desktop on your PC (C:\winnt\system32\mstsc.exe).
- Enter the TCP/IP address of the instrument, you want to update. Ensure that the **local resourcesdrives** option is selected and press the **Connect** button.
- Login to the instrument (user name and password are by default "instrument").
- To get the TCP/IP address of the instrument, in the **Start** menu, select **Settings Network Connections Local Area Connection (2) Properties**, select **Internet protocol (TCP/IP)** and press the **Properties** button. An edit dialog box with the **IP address** field is displayed. The IP address consists of 4 numbers between 0 and 255.
- After the login, create an own directory and copy all installation files from your PC to the instrument using the explorer at the instrument (the drives of your PC are listed in the folder window of the explorer as well as the local drives of the instrument).

## **Performing the firmware update on the instrument**

The firmware update process is performed in the following steps:

- Switch the instrument on and wait until the Analyzer has resumed operation.
- Press the **SETUP** hard key, go to the side menu using the **More** softkey, and press the two softkeys **Firmware Update** one after the other. A dialog box is displayed. If necessary, change the default path to locate the installation files (enter the path name using an external keyboard or the keypad at the front panel of the instrument or use the **Browse** button).
- Press the **Execute** button to start the update. The instrument firmware is shutting down and a dialog box is displayed. By default all the installation packages for the basic analyzer firmware available at the path you entered are selected.
- Firmware applications (e.g. FSL-K72) appear at the end of the list and can be selected with the  $\boxtimes$  key.
- Press the **Install** button. The installation is running. After a few minutes the system will restart automatically. After the restart the firmware installation is complete.

• Depending on the previous firmware version a reconfiguration of the hardware may be required during the first start of the firmware. In this case the following message box will be displayed:

*"Start automatically reload of PCI FPGA ..."* The update will be performed automatically.

• Afterwards, a message box with the following text will be displayed: *"Finished automatically reload of PCI FPGA. Reboot the device!"* Now, please turn off the instrument at the rear panel. If you have an instrument with options FSL-B30 (DC power supply) and FSL-B31 (battery pack), please switch off the instrument at the front panel too. Wait until the instrument is completely switched off.

After a few seconds, you can restart the instrument.